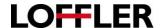

## **Lexmark - Envelope Printing**

- 1. Enter the IP address (found on the top of the LCD screen of the machine) into a web browser.
- Select "Paper."
- Choose options for Manual Envelope: "Size 10" for size, and "Envelope" for type, then "Save."

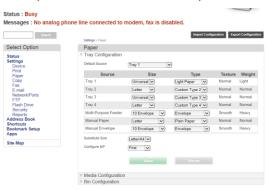

- 4. When using the mailings tab in Microsoft Word, it is important to first set the printing preferences prior to using the setting. (File →Print → Printing Preferences/Properties)
  - a. Layout Tab: 1-Sided Printing.
  - b. Paper/Finishing: Size Envelope 10, Source Manual Envelope.

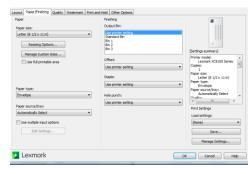

- 5. After preferences have been set, go to the "Mailings" tab, select "Envelopes," and be sure the Printing Options are set to Manual Envelope under "Feed From."
  - a. Printing Options: Feed from "Manual Envelope."
  - b. Envelope Options: Size should read "Com10."

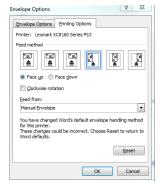

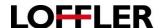

## For Envelopes Other than Com 10:

1. In the Web Interface set the Manual Envelope size to "Other," and the Type to "Envelope."

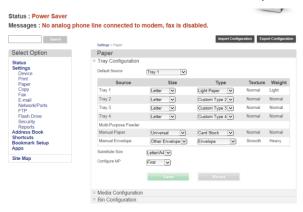

- 2. When using the mailings tab in Microsoft Word, it is important to first set the printing preferences prior to using the setting. (File →Print → Printing Preferences/Properties)
  - a. Layout Tab: 1-Sided Printing.
  - Paper/Finishing: Size Create a custom size (ex: 6x9) under "Manage Custom Sizes,"
    Source Manual Envelope.

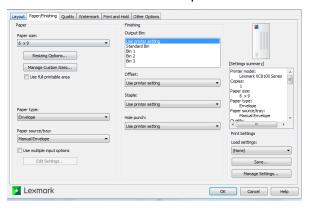

- 3. After preferences have been set, go to the "Mailings" tab, select "Envelopes," and be sure the Printing Options are set to Manual Envelope under "Feed From."
  - a. Printing Options: Feed from "Manual Envelope."
  - b. Envelope Options: Select "Custom size..." and type dimensions.

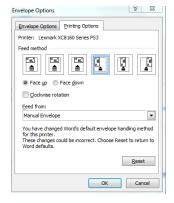

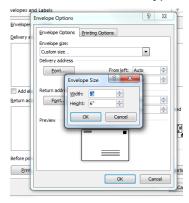

©2018 Loffler Companies